## MANAGE PERSONAL INFORMATION

## REVIEW YOUR PERSONAL INFORMATION

From the **Home** page:

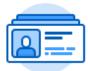

- 1. Click on the **Personal Information** application.
- 2. Click on **Personal Information** under the Change section.
- 3. Your current Gender, Date of Birth, Age, Marital Status, Race/Ethnicity, Citizenship Status, Nationality, Disability, and Military Status will display in a **Change My Personal Information** page.

## CHANGE YOUR PERSONAL INFORMATION

From the **Change My Personal Information** page: If you are editing existing

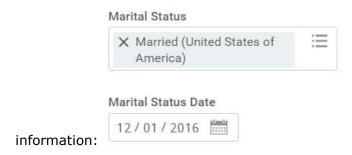

- 1. Click on the **Edit** icon next to the information that needs to be changed.
- 2. Use the **Prompt** icon or type to indicate your changes.
- 3. Some information sections may require you to use the **Calendar** icon or type to indicate dates.
- 4. Click on the **Check** icon at the top right of that information block for the system to accept your changes.

If you are adding new information:

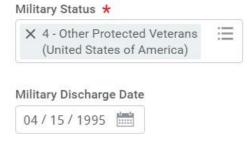

- 5. If you are adding new information instead of changing existing information, then click the **Add** button.
- 6. Use the **Prompt** icon or type to indicate your information.
- 7. Some information sections may require you to use the **Calendar** icon or type to indicate dates.
- 8. Click on the **Check** icon at the top right of that information block for the system

to accept your changes.

If you are removing existing information:

- 9. If you are removing information, click the **X (Delete)** button next to the information block that you wish to remove.
- 10. Once all information has been changed, feel free to type any comments in the comment box at the bottom of the page.
- 11. Click **Submit**.
- 12. Click Done.